מקלידים את קוד המוסד כפי שמופיע בטבלה מטה ואת מספר הנייד לשם תקבל SMS שהתהליך בוצע.

לידיעתך, סעיף ״סכום מירבי לחיוב״ וסעיף ״תאריך תפוגת ההרשאה״ הינם רשות ואין חובה למלא.

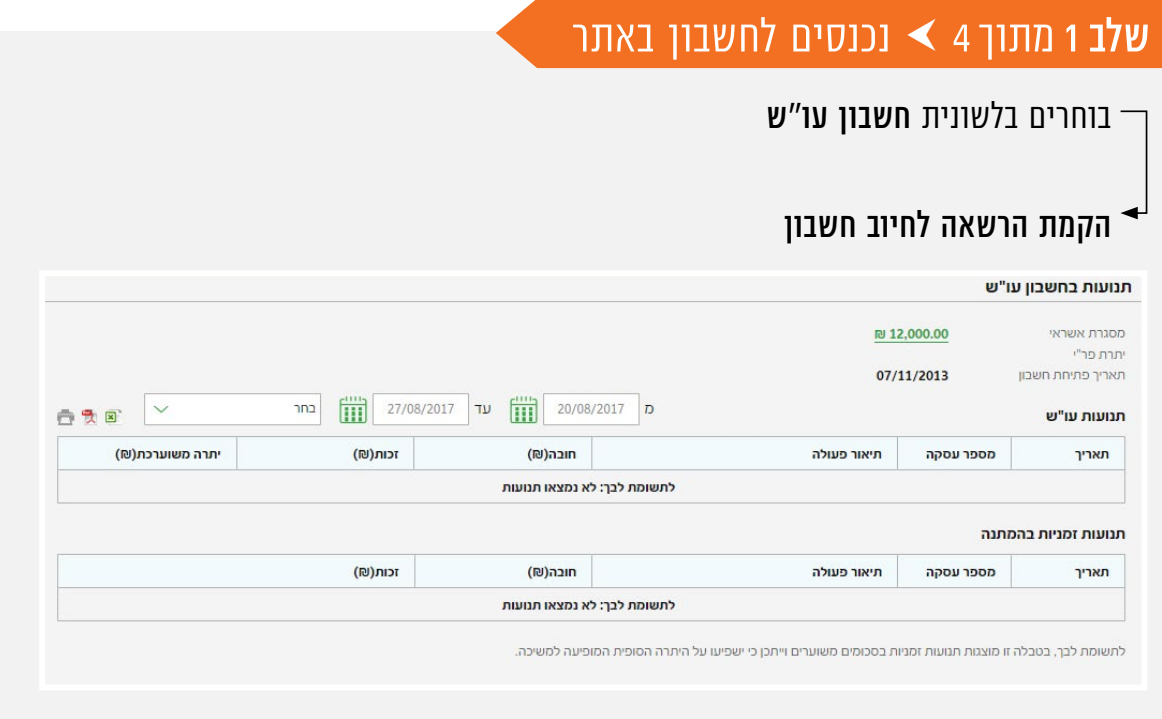

## שלב 2 מתוך 4  $\blacktriangleright$  קוד מוסד

### ההרשאה הוקמה, יש ללחוץ אישור.

#### הקמת הרשאה לחיוב חשבון

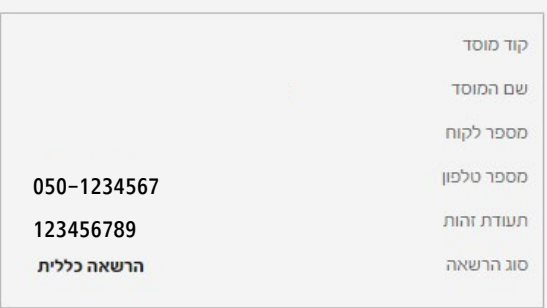

העמלה הנקובה על פי תעריפון הבנק . יתכנו הנחות מהעמלה בהתאם להסכמים עם מעסיקים שונים של לקוחות הבנק.

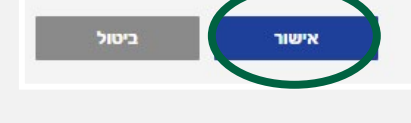

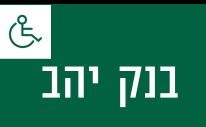

# קיצור זמנים בפתיחת הרשאה 4 שלבים פשוטים להקמת הרשאה מבלי ללכת לבנק

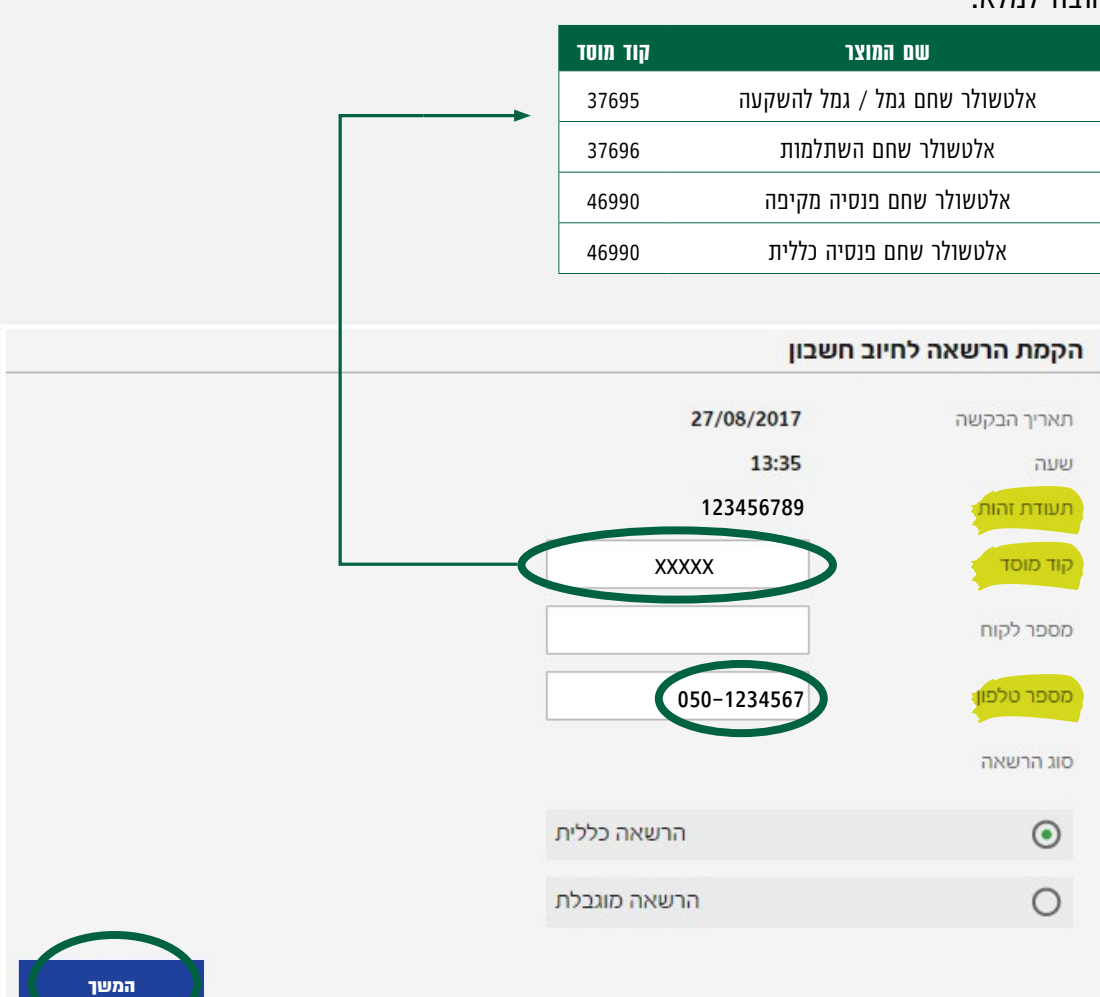

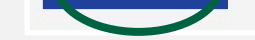

# שלב 3 מתוך 4  $\blacktriangleright$  אישור

### שלב 4 מתוך 4 סיום

ההמת הרשאה לחיוכ חשבוו

### זהו סיימת!

בתשלומים הבאים, חשבונך יחויב אוטומטית, בהתאם למועדי החיוב של החברה/ קוד המוסד שצירפת.

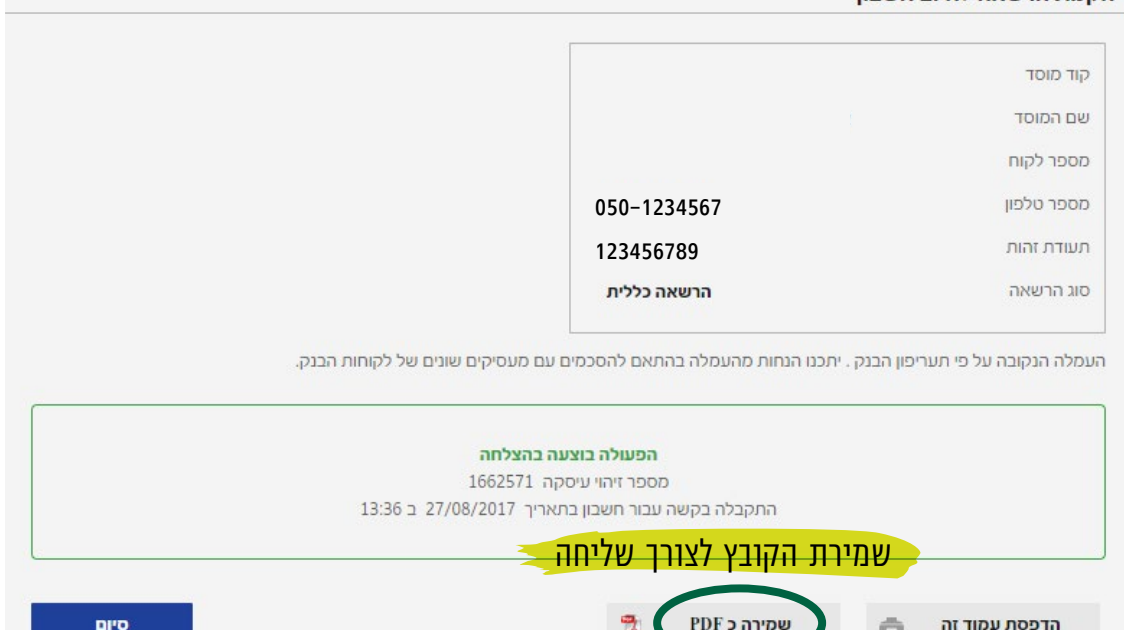

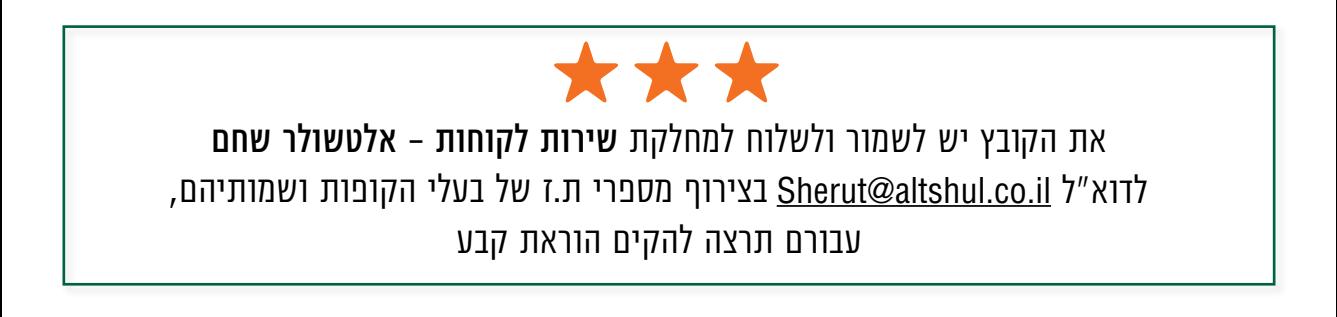

### לשירותכם, אלטשולר שחם גמל ופנסיה בע"מ

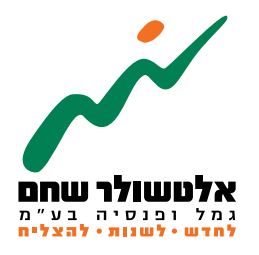

# הברזל 19 א׳, רמת החייל, תל-אביב6971026 ליצירת קשר 5054\*| il.co.invest-as.www